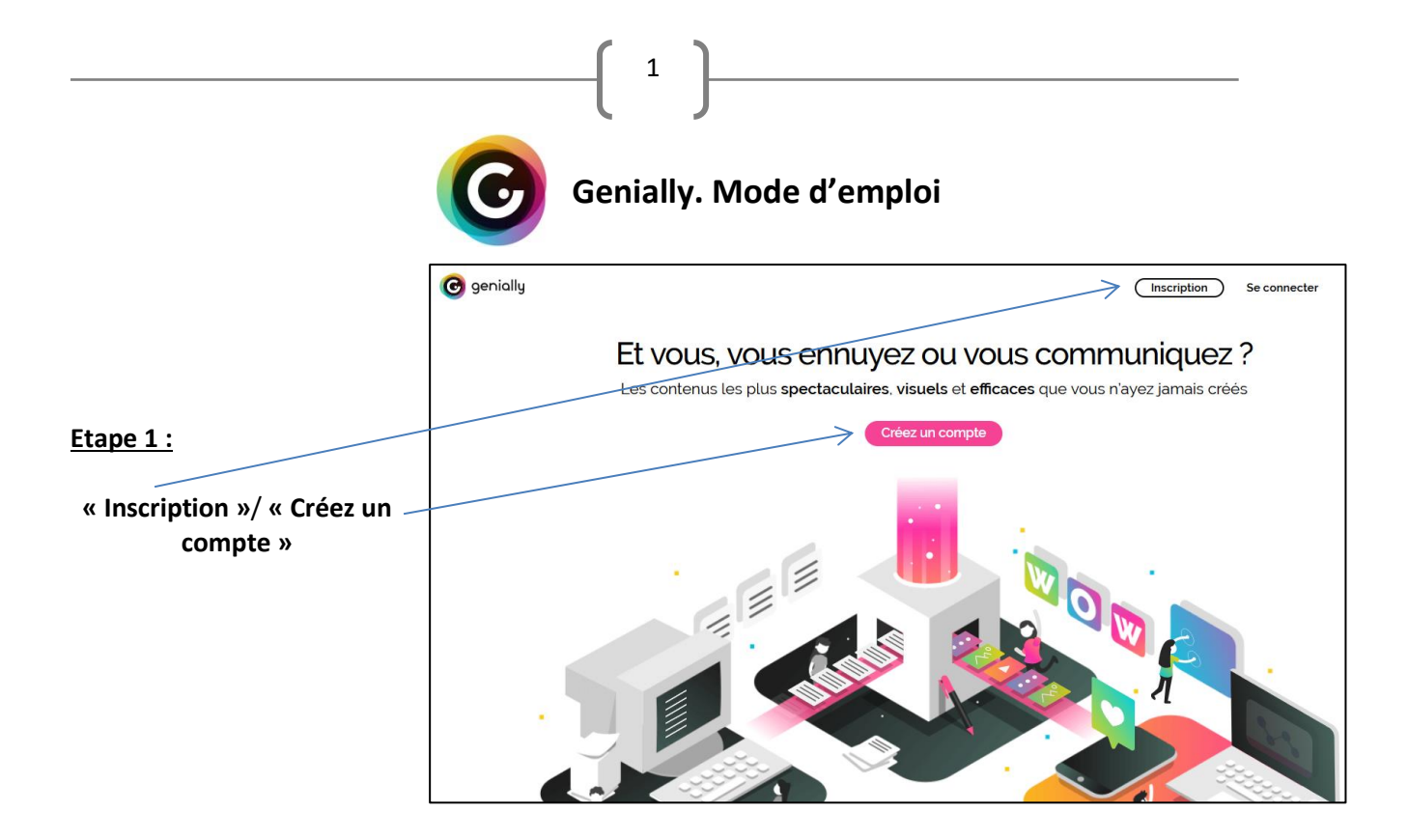

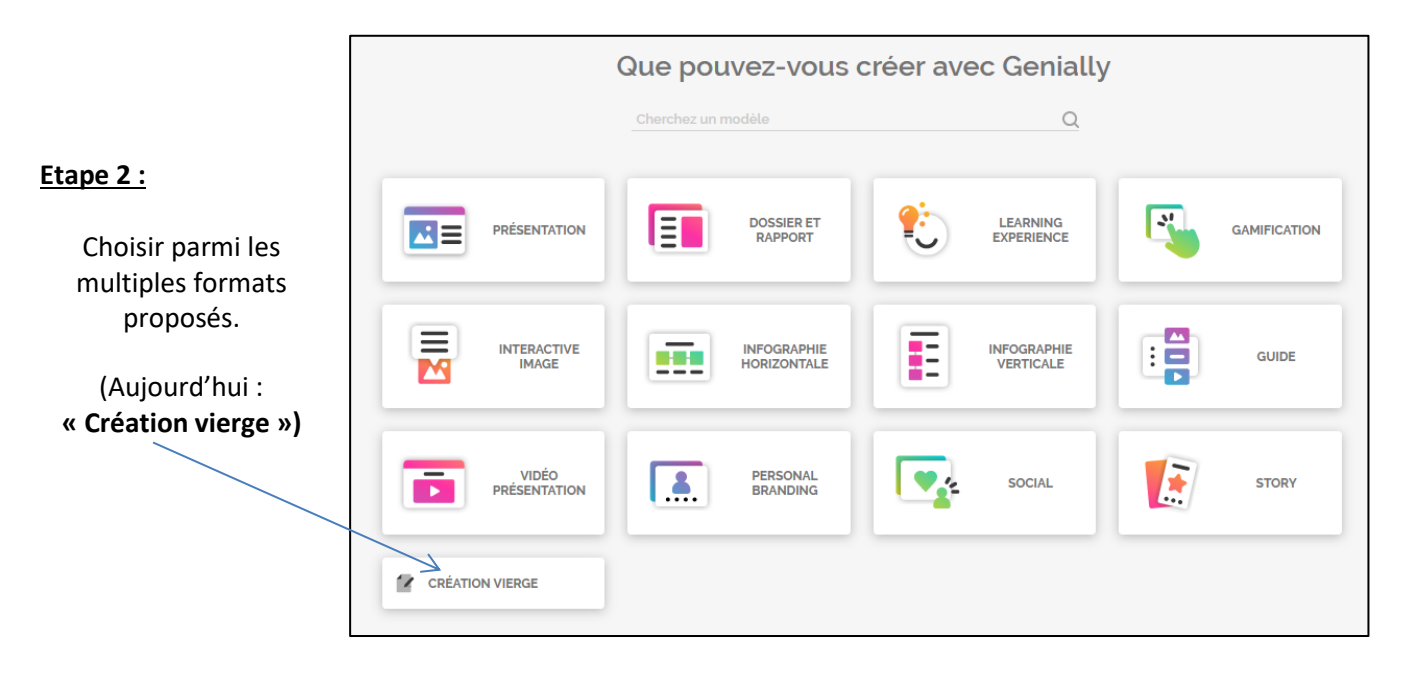

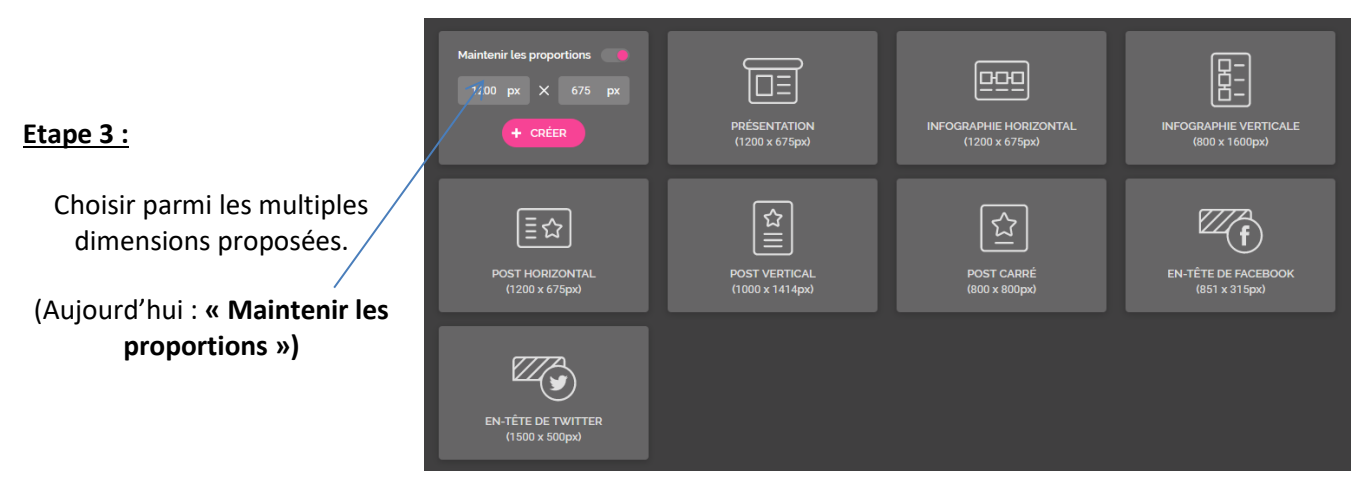

académie Nice

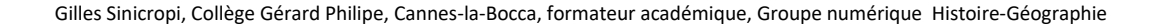

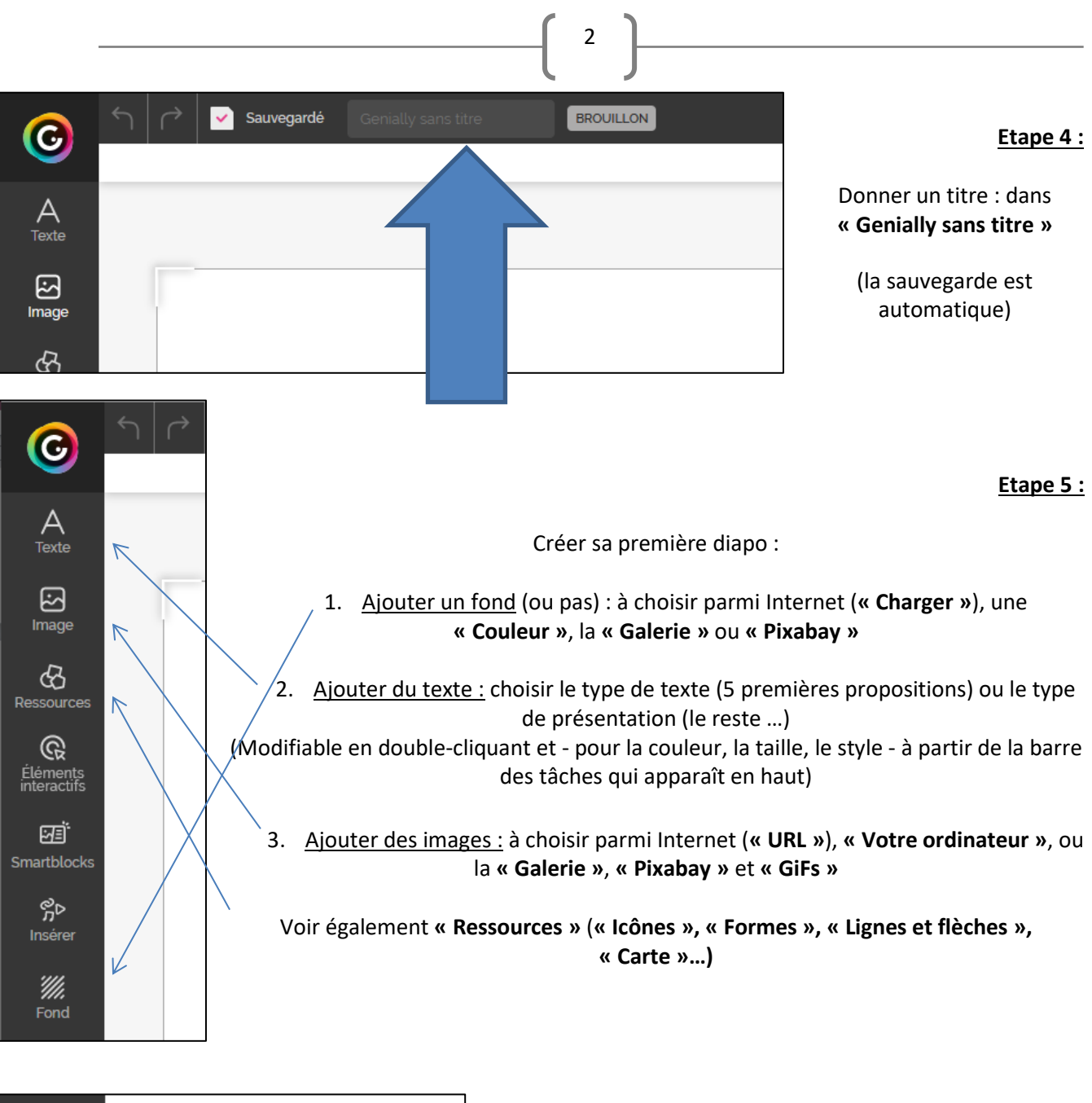

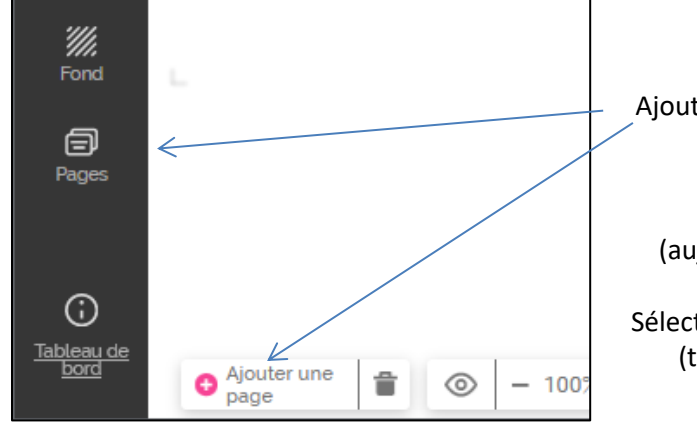

Ajouter une ou des diapos : **« Pages »** et/ou **« Ajouter une page »** Choisir parmi les multiples propositions (aujourd'hui : **« Modèle »**, **« Blank »**, puis **« Ajouter »**)

Sélectionner le « Mode de navigation » parmi **« Standard »** (type diaporama), **« Vidéo »** ou **« Microsite »** (avec arborescence)

Le numéro de la page sur laquelle vous travaillez apparaît dans la partie inférieure.

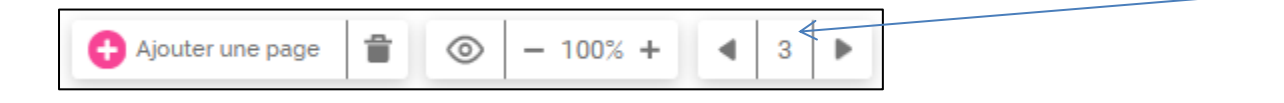

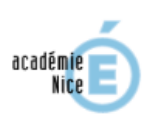

**Etape 6 :**

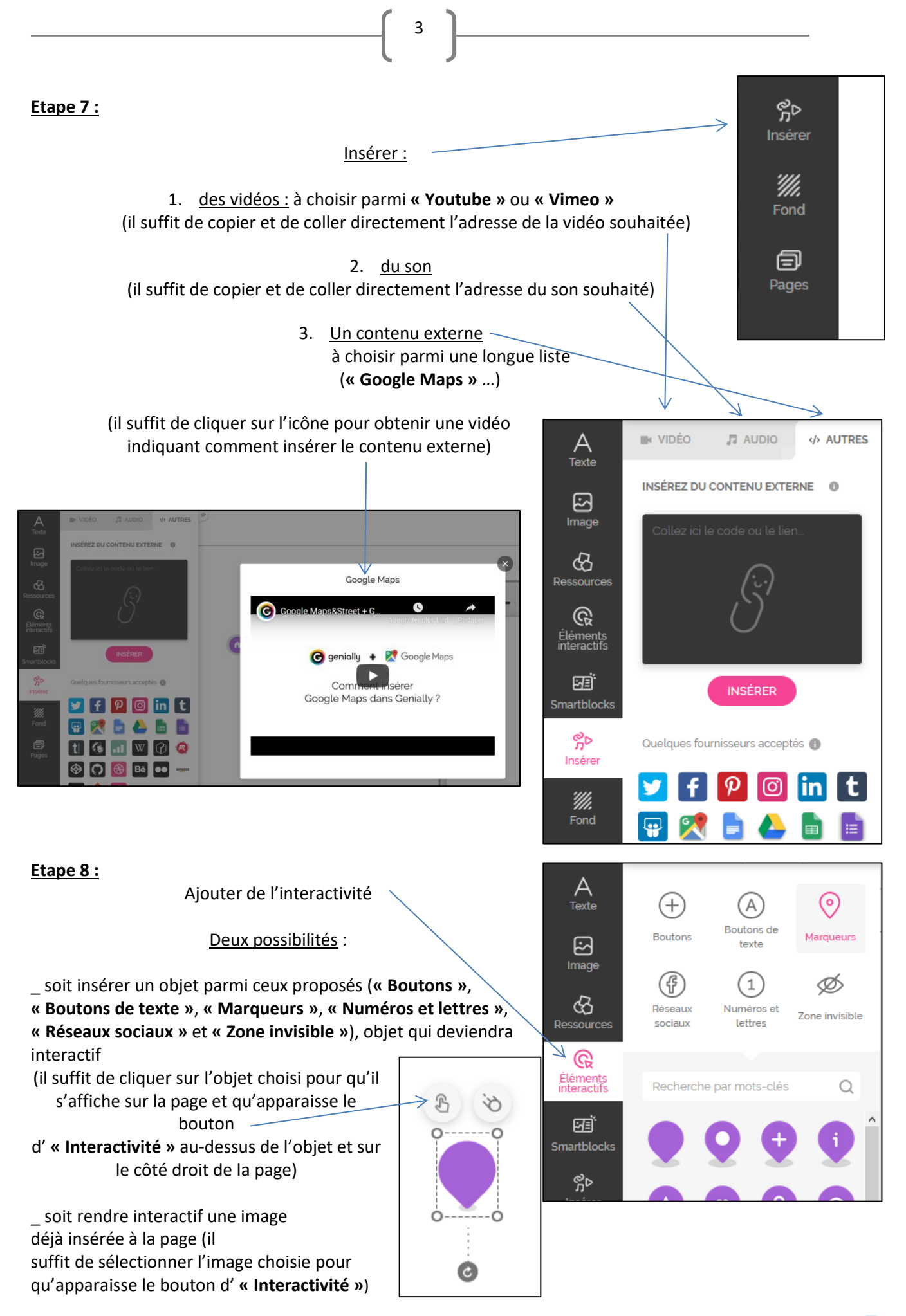

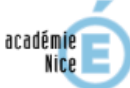

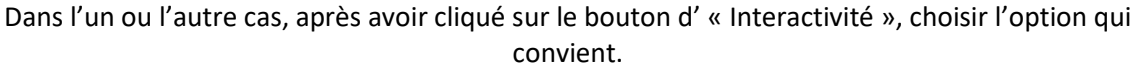

4

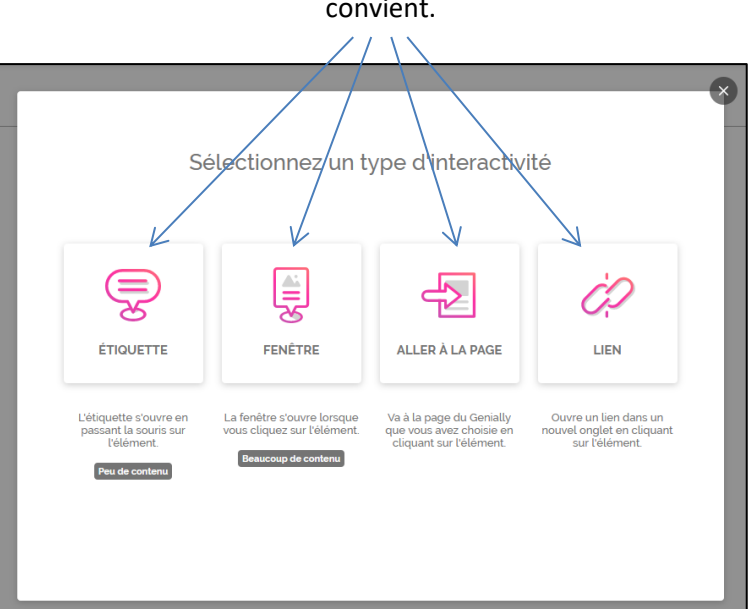

## **Etape 9 :**

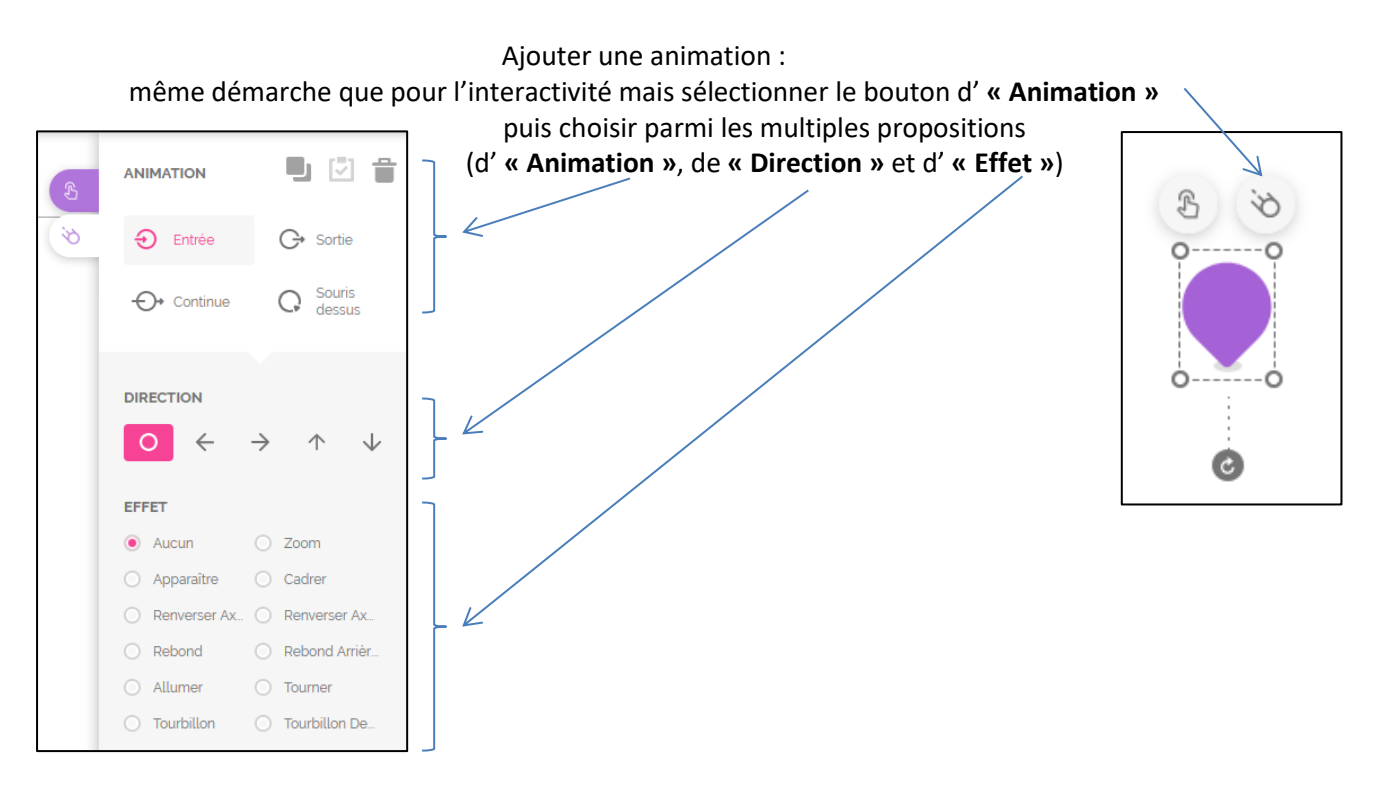

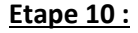

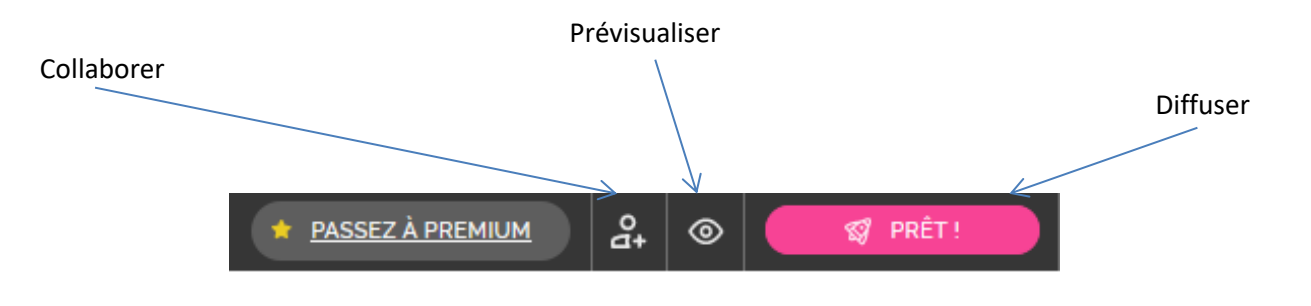

académie Nice